# **Freading Help for your iPad/iPhone/iPod Touch**

**Compatible Formats: EPUB, PDF Requires: iOS 8.4 or higher**

# **How to set up the Freading app on your iPhone, iPad or iPod**

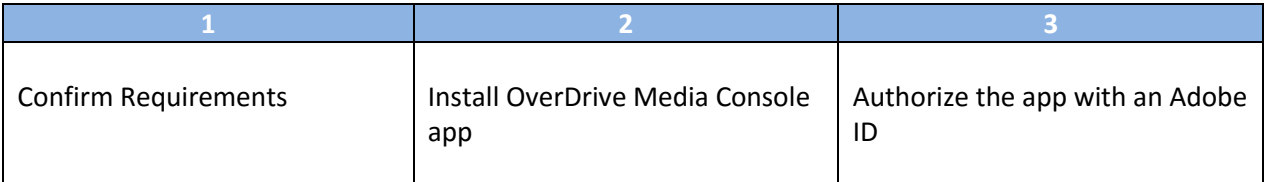

1. **Confirm requirements**. You need iOS version 8.4 or newer to use the e-book app. You may need to update your device's software if you have not done so recently. To find out what version of the iOS

you have, go to "Settings" ( ), then "About." (For help with updating, you may need to check the support information for your device.)

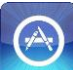

2. **Install the Software.** Go to the App Store on your device (look for the icon at left)

and search for the free Freading app  $\left( \bigotimes \right)$ . Install it. You will need the password for your Apple/iTunes account to install the app.

3. **Authorize your app** with a free Adobe ID. This lets you use the same digital account on multiple devices. You may be prompted to authorize your device the first time you use the app.

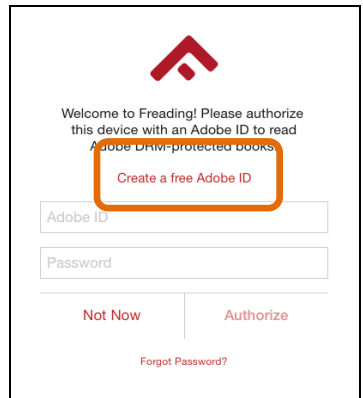

< When you first open the Freading app, you will see an authorization screen like this one.

Tap on "Create a free Adobe ID."

Many people find it easier to set up an Adobe ID using a computer rather than on a smartphone or tablet. Go to <http://www.adobe.com/cfusion/membership/index.cfm> to set up an Adobe ID.

To change your Adobe ID at any time, locate the Settings ( $\dot{U}$ ) button in the top menu of the Freading app. Select "Authorize" under "Enable Adobe Books." Then follow the instructions in the previous section.

# **How to add items to your Library:**

Anytime you are ready to download new books and audiobooks, you can do so directly on your device.

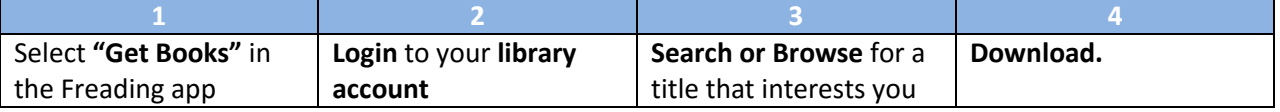

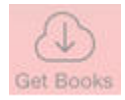

- 1. Open the Freading app on your device and select "**Get Books**" from the bottom menu.
- 2. You will be directed to the library's Freading site. Click the black Login button (Login) in the top right, and **log in with your library card and PIN**.

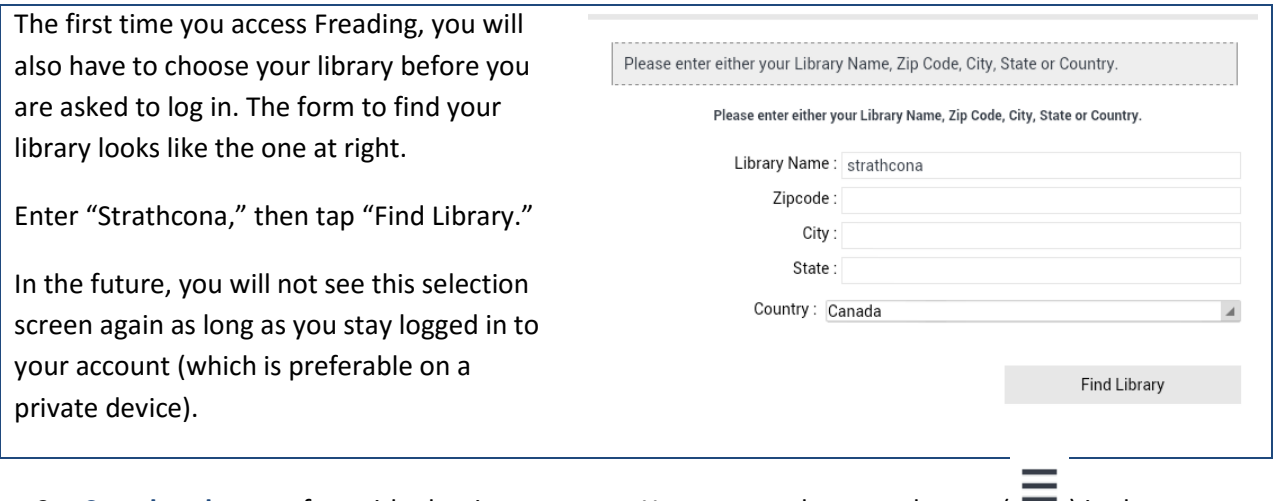

3. Search or browse for a title that interests you. You can use the menu button  $(\blacksquare)$  in the top left to select Top Downloads, New Arrivals or Categories.

There is also a Search box you can use to find an author or title you are interested in.

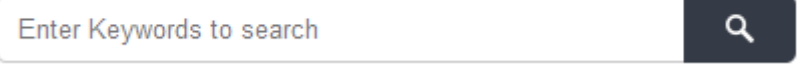

4. Tap the "**Download epub**" or "Download pdf" link below the title to check the book out and download it. If you have a choice of formats, choose EPUB, which offers more formatting options.

## **Downloads per week ("Weekly limit")**

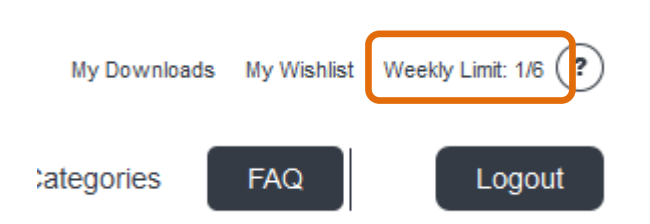

Your "weekly limit" is the number of Freading downloads you can make per week. At SCL, you are entitled to 6 downloads per week. Unused book loans roll over each week for up to 4 weeks (weeks running from Monday to Sunday). Then they reset to 6, the new starting amount.

### **Renewing Titles**

Freading allows you to renew titles that are expired and re-download books that are still active on your account. Renewing a title does not usually use up one of your downloads/week.

1. Open the Freading app on your device and select "Get Books" from the bottom menu. Login to your account on the Freading site, if you haven't already done so. Select "My downloads" from the top menu:

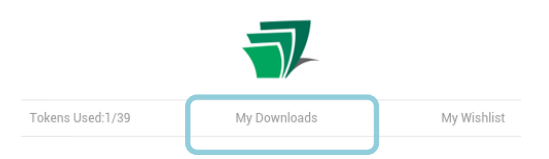

2. In the list of your current and recent checkouts, the right hand column will state the status of each title.

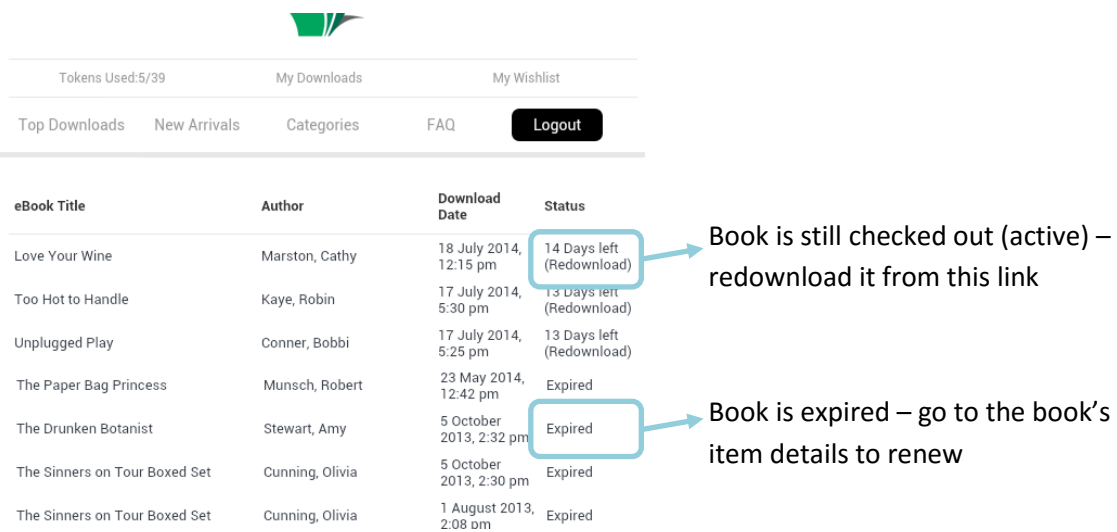

3. To renew an older "Expired" title, tap the title of the book (which will take you to the book's details page) and then click Download below the cover. Most titles are free to renew, but some newer titles may use up tokens to renew.

# **Now Reading**

Whichever book you were reading most recently will appear in the Freading app when you tap "Now

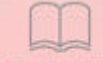

Reading" (Now Reading). You will automatically return to the last page you were reading, even if the app has been closed or your device has been turned off.

While you are reading, the menus will disappear to give you more space on the screen for your book. Tap in the centre of the screen to make the menus re-appear.

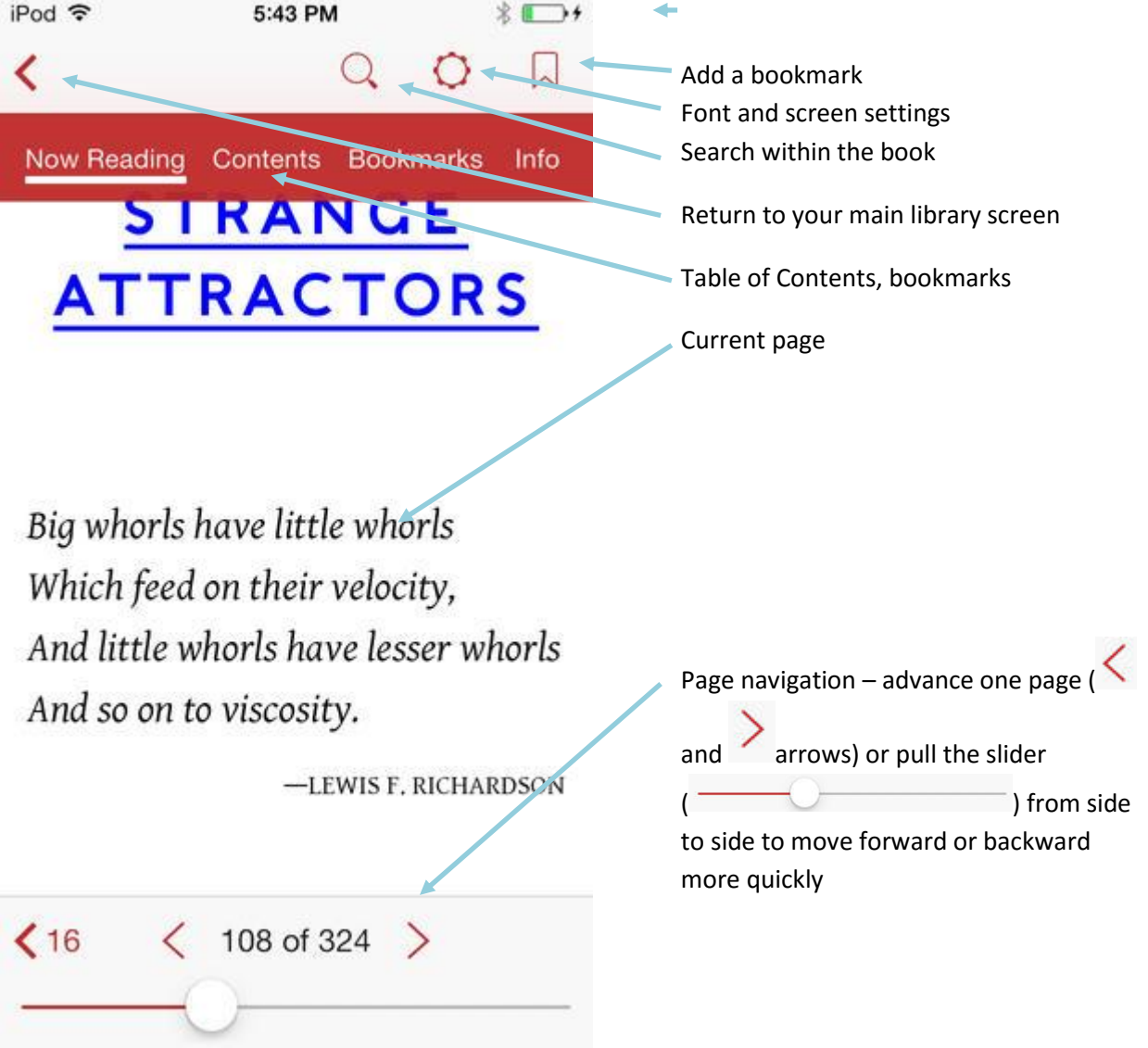

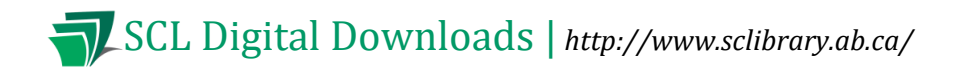

# **Returning/Deleting Books**

There is no need to return books early from Freading. However, you can delete books you don't want on your device any longer. On the Library screen (where the book covers are visible), tap on the trash can

button ( $\blacksquare$ ) in the top right corner. You will be taken to a menu display of your books where you can select which ones you want to delete.

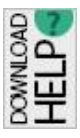

#### **If you have any questions, please feel free to contact us:**

Phone: 780.410-8601 | Email: [info@sclibrary.ab.ca](mailto:info@sclibrary.ab.ca) | *or* stop by one of our Information Desks Last updated: July, 2016